# **筑信达施工图设计软件 CiSDetailer**

#### 筑信达 孙雪艳 刘慧璇

ETABS 和 SAP2000 是应用广泛的结构设计软件,其强大的分析和设计能力得到广大工程师的认可,但在施工图和结果输 出方面还不能完全满足中国工程师的需求。筑信达施工图设计软件 CiSDetailer(以下简称 CiSDetailer)是北京筑信达工程咨 询有限公司开发的施工图设计软件,读取 ETABS/SAP2000 软件的模型信息和分析设计结果,在软件中进行模型显示、构件 类型判断、配筋计算、构件 PMM 双偏压配筋计算、边缘构件划分、裂缝计算、施工图绘制、舒适度计算、计算书输出等, 并提供多软件配筋结果的对比,不仅解决 CSI 软件的后处理问题,也是功能完善的施工图设计软件。本文将介绍 CiSDetailer 的主要功能。

# **1 模型导入**

111111**11111** 

CiSDetailer 能一键导入 **ETABS** 和 **SAP2000** 软件的模型,包括模型参数、设计内力、设计结果等。导入过程中将自动完 成框架梁、框架柱等构件的合并与划分,将有限元模型转换为与实际工程情况一致的设计对象模型。通过左侧的树形目录可 快速切换显示各层平面图及三维视图,如图 1 所示。用户可在"总信息设置"与"楼层设置"中查看结构体系、风荷载、地 震荷载、构件内力调整等信息,用户也可自行设置配筋信息。后续的配筋计算、施工图设计工作都将基于导入的模型数据和 用户设置去完成。

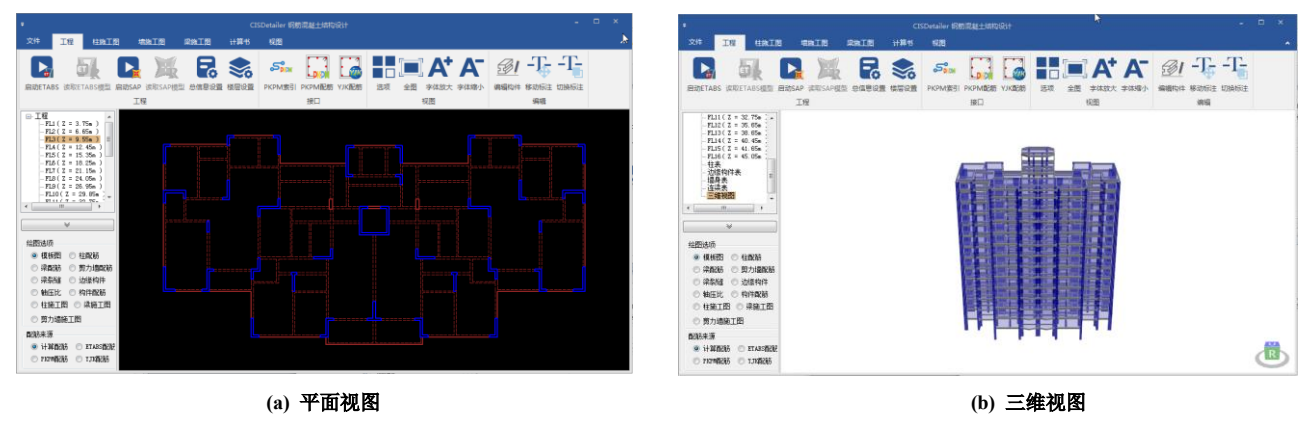

图 **1 CiSDetailer** 视图显示

#### **2 独立配筋与细节输出**

模型成功导入后, CiSDetailer 可完成梁、柱、墙构件的独立配筋与设计细节的输出。

#### **2.1 梁**

程序通过将同一轴线上的梁构件组成梁串,根据支撑关系、参数设置等自动完成**梁的合并、主次梁的判别**。用户也可人 为调整梁构件的搭接情况。

程序按照《混凝土结构设计规范》(**GB50010-2010**)进行梁构件的正截面承载力和斜截面承载力计算,并显示计算配筋 结果,如图 2 所示。用户可杳看其设计细节,也可人为指定是否考虑地震,对设计过程和结果进行复核,如图 3 所示。

*1*

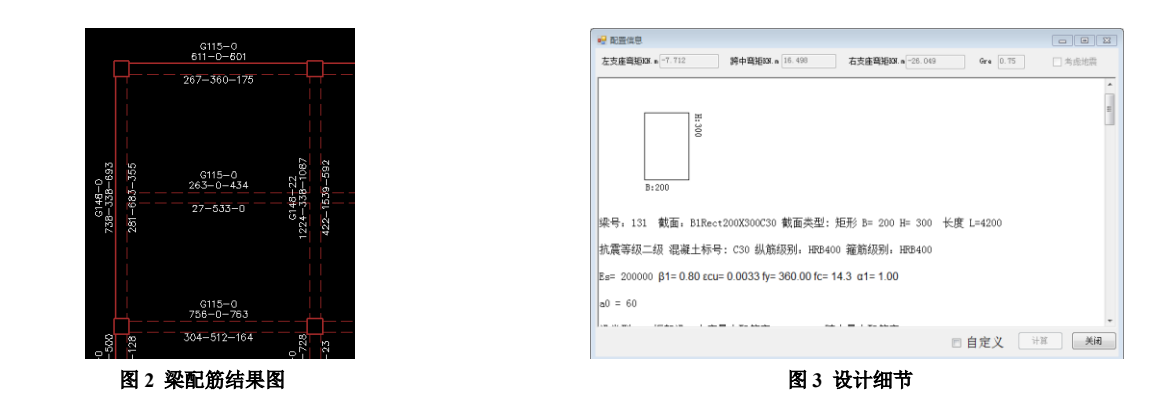

TIH

.. ш B ш

 $\mathbb{F}$ 

### **2.2 柱**

程序基于柱构件的 PMM 曲面,按照《混凝土结构设计规范》(**GB50010-2010**)附录 **E** 方法进行柱的双偏压设计。用户 可通过 PMM 曲面对话框查看构件的**设计细节**, 如图 4, 查看构件的 PMM 曲面及设计控制内力, 输出 PMM 曲面的原始数据。 PMM 曲面对话框中内置了截面设计器,如图 5,用户可以自定义任意截面形状,指定型钢、开洞、及钢筋排布,并输出自定 义截面的 PMM 曲面、进行承载力校核。

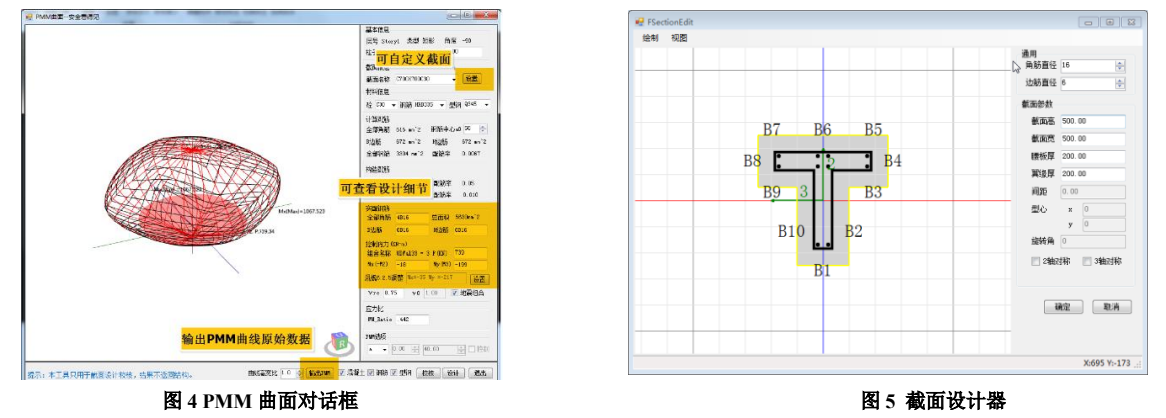

#### **2.3 墙**

程序可自动判别连梁、墙肢,一键完成 **ETABS** 中墙肢、连梁标签的指定。

对剪力墙进行设计时,程序将自动完成边缘构件的划分。边缘构件识别原则为:

- 1)墙肢的两端形成边缘构件;
- 2)墙肢的端部不与其它墙肢相交时为暗柱;

111111888

- 3)墙肢的端部有壁柱时为有端柱边缘构件(端柱);
- 4)墙肢的端部与另外一个墙肢的中部相交时形成的边缘构件为有翼墙边缘构件(翼墙);
- 5)两个墙肢的端部相交时形成转角墙;
- 6)梁与墙肢垂直相交时形成暗柱(梁端固结);
- 7)墙身上的柱自然形成边缘构件。

程序按照《高层建筑混凝土结构技术规程》(**JGJ3-2010**)计算暗柱纵筋、墙身分布筋,按照《混凝土结构设计规范》 (GB50010-2010)进行连梁正截面承载力和斜截面承载力计算。用户可查看墙垛、边缘构件等配筋计算细节,部分细节输出 如图 6 所示。

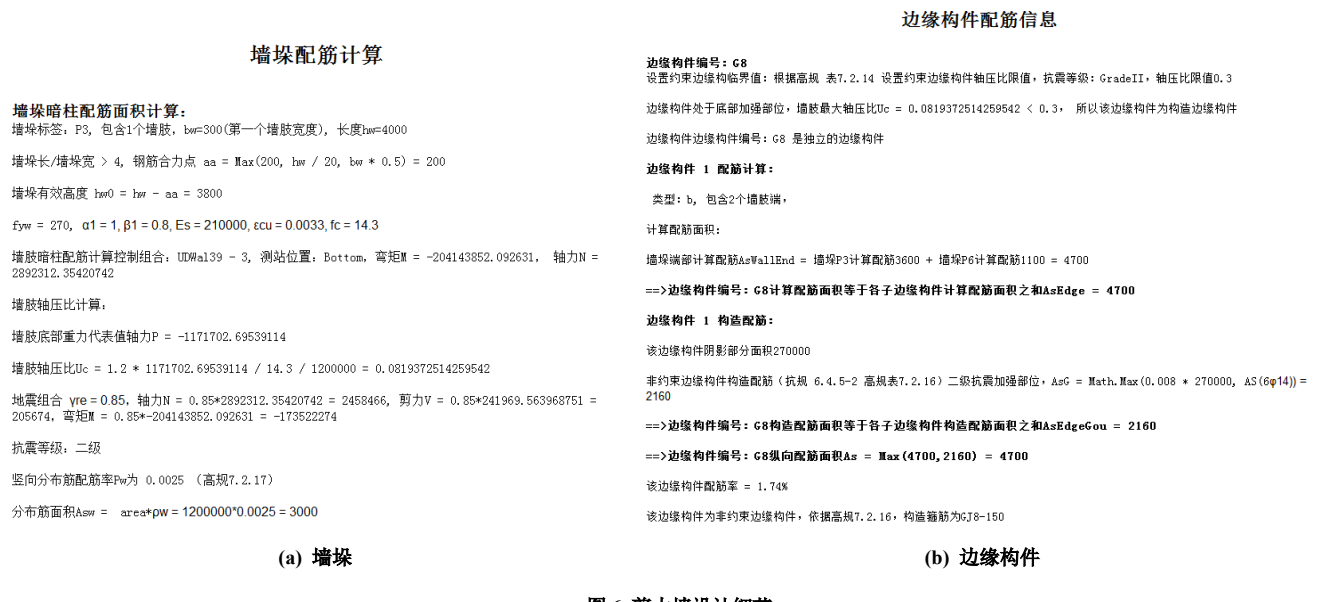

图 **6** 剪力墙设计细节

# **3 一键对比多款软件配筋结果**

........... 

结构设计时,用户经常需要使用多种软件进行配筋结果的校核,而 CiSDetailer 可帮助用户一键对比多款软件设计结果。 程序可通过读取 PKPM 的索引文件和结果文件、以及 YJK 的结果文件,读取 PKPM 和 YJK 配筋结果。

同时,程序通过导入的 ETABS 或 SAP2000 模型数据,读取 ETABS 或 SAP2000 配筋结果。

这样,CiSDetailer 可以有多种配筋数据的来源:CiSDetailer 独立配筋结果、ETABS/SAP2000 配筋结果、PKPM 配筋结果、 YJK 配筋结果。用户只需切换绘图选项和配筋来源,即可在视图窗口**原位显示同一构件不同软件的配筋结果**,进行对比和校 核,如图 7 所示,结果对比直观,方便用户快速选取最优配筋方案。

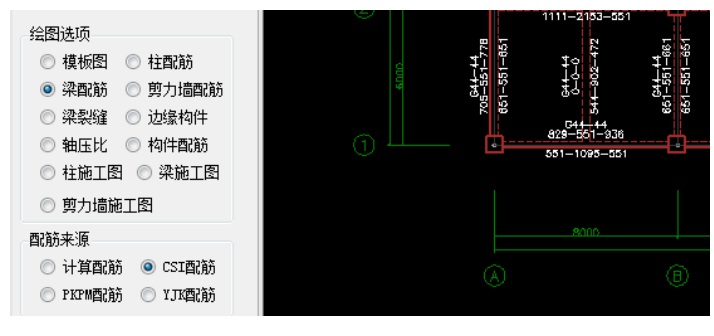

图 **7** 配筋来源显示

# **4 实配钢筋导入 ETABS 和 SAP2000**

确定配筋方案后,可以将实配钢筋导入 ETABS 和 SAP2000 中,用于后续的弹塑性分析。带有配筋数据的截面将以 "xxx\_CiSRx"的格式重新命名,添加在 ETABS 和 SAP2000 的截面列表中,如图 8。若配筋方案再次修改,用户可以取消之前 导入的配筋。

*3*

 $\prod_{i\in I}$ 

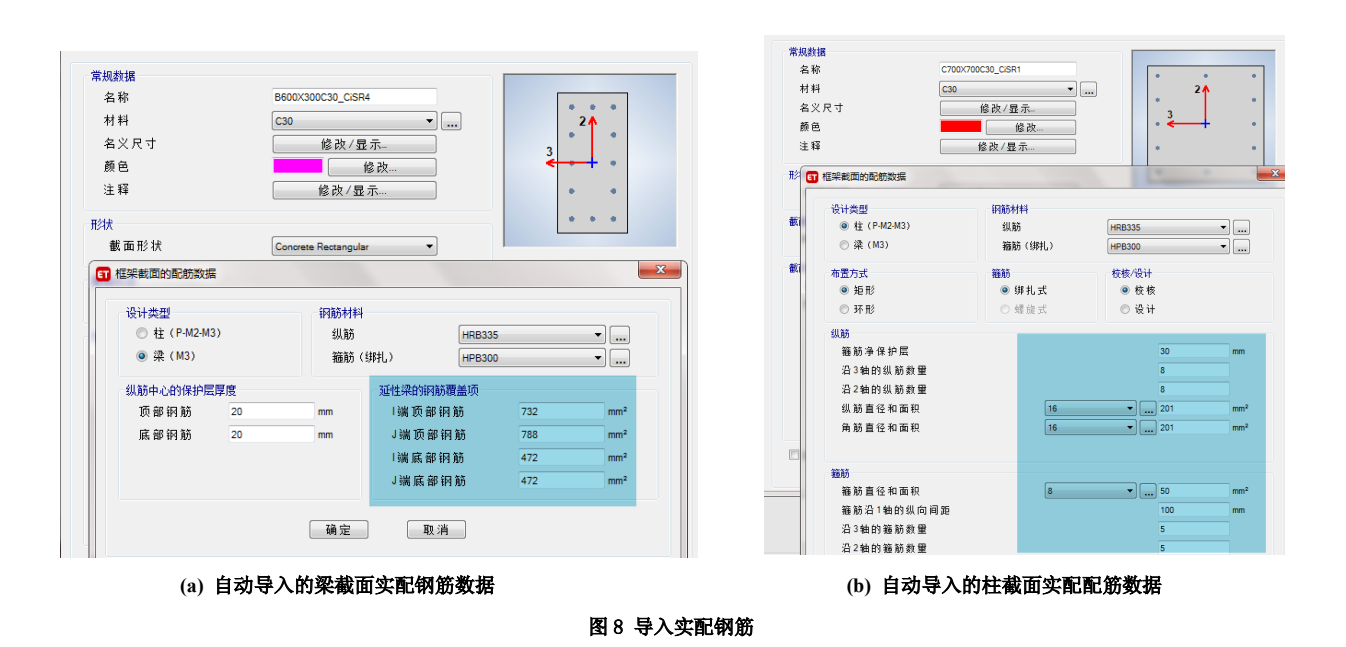

# **5 施工图输出**

**THE REAL PROPERTY** 

E

**TETTEREN** 

#### **5.1 梁**

程序根据配筋结果和梁跨数据对梁归并、选筋,生成**梁平法施工图**,如图 9 所示。用户可人为修改图中的配筋信息,修 改后实时显示。可输出 pdf 和 dxf 格式的施工图。

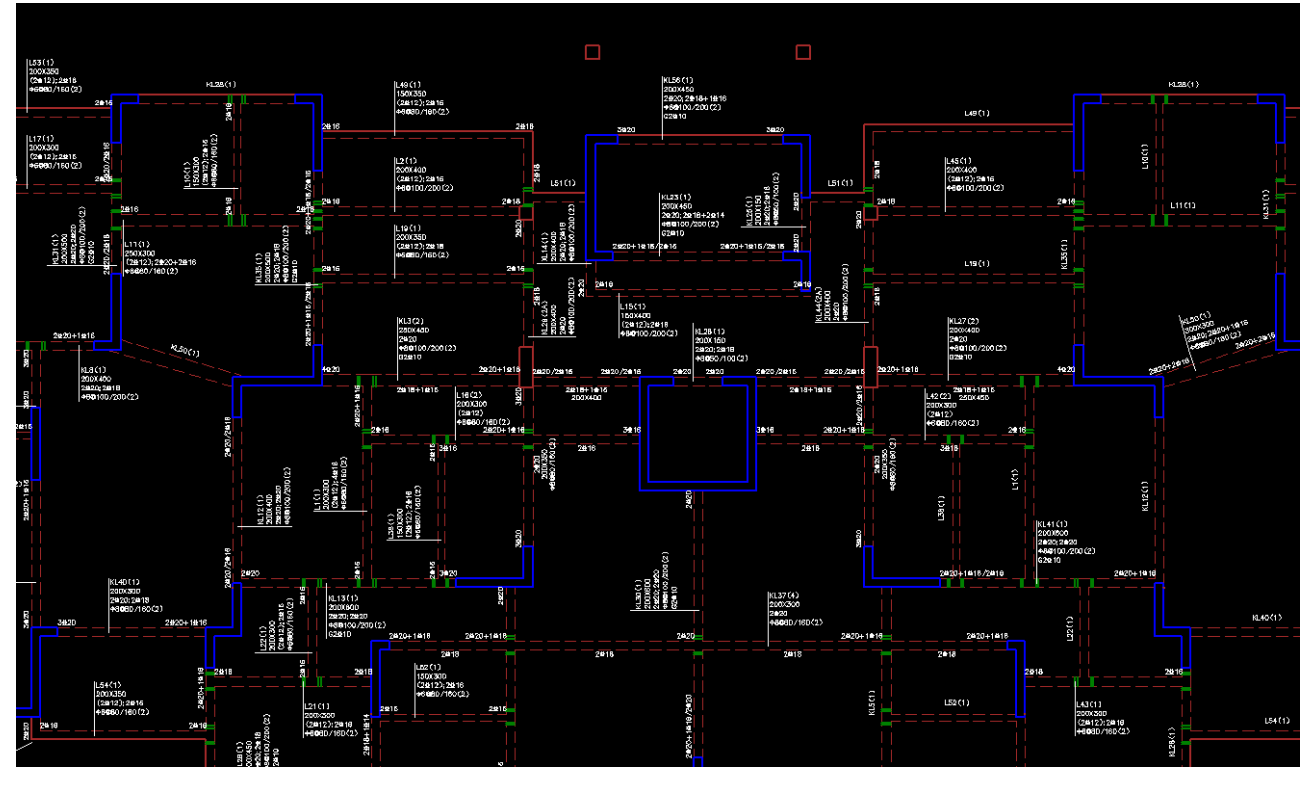

#### 图 **9** 梁施工图局部

程序根据梁的实配钢筋进行**裂缝验算**,用户可自定义裂缝限值,也可以查看裂缝计算过程,如图 10。

 $\mathbb{H}$ 

ш ш

п ш

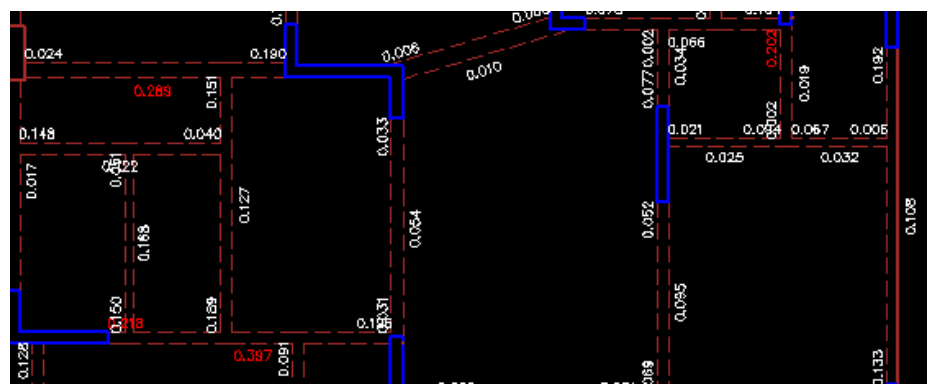

п H

,,,,,,,,,,, <u>n an an an al</u>

,,,,,,,,,,,

**(a)** 裂缝验算结果

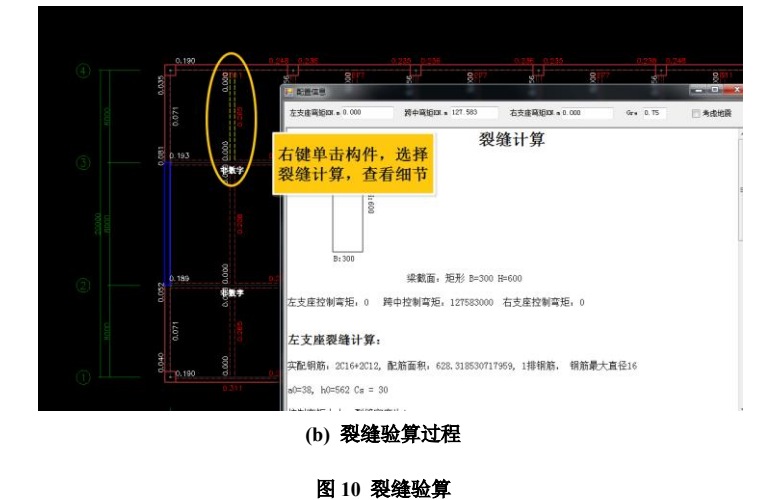

**5.2 柱**

柱设计完成后可查看和输出施工图。程序根据配筋结果进行构件归并、选筋,按照《混凝土结构施工图平面整理表示方 法制图规则和构造详图(现浇混凝土框架、剪力墙、梁、板)》**16G101-1**(以下简称平法图集)表 **2.2.2** 进行分类和编号。程 序将布置在剪力墙上的柱判别为剪力墙上柱,其它柱为框架柱。生成的柱平法施工图有表格画法和原位画法两种表达方式, 如图 11 所示。用户也可以通过编辑构件自定义柱的分段、配筋等信息,修改的内容将直接更新在施工图中。可输出 pdf 和 dxf 格式的施工图。

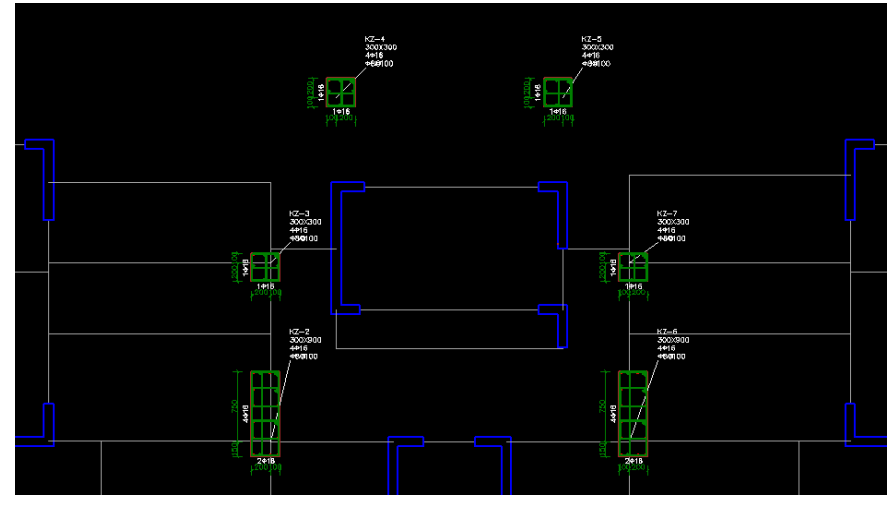

**(a)** 原位画法

 $\prod_{i\in I}$ 

.......... mm

,,,,,,,,,,

|          | 柱表                |              |            |           |     |     |      |          |          |           |                     |               |    |
|----------|-------------------|--------------|------------|-----------|-----|-----|------|----------|----------|-----------|---------------------|---------------|----|
| 柱号       | 树子                | $B \times H$ | 81         | <b>B2</b> | H1  | H2  | 全部纵波 | 角筋       | BŻ       | Http.     | 警笛表型                | 细路            | 备注 |
| $KZ-1$   | $0.000 - -6.650$  | 300X300      | 150        | 150       | 200 | 100 |      | 4+16     | 1415     | $10 - 16$ | 1C2X2               | +80100        |    |
|          | $0.000 - -40.450$ | 300X900      | <b>2D0</b> | 100       | 150 | 750 |      | 4416     | 2416     | 441B      | 1(3)(6)             | <b>480100</b> |    |
| $KZ-2$   | 40.450 -- 45.050  | 200X400      | 100        | 100       | 100 | 300 |      | $4 + 16$ |          | $10 - 16$ | 1 <sub>2X3</sub>    | +80100        |    |
| $KZ - 3$ | $0.000 - -6.650$  | 300X300      | 200        | 100       | 200 | 100 |      | 4416     |          |           | 1(2X2)              | +24100        |    |
| $KZ - 4$ | $0.000 - -5.500$  | 300X300      | 100        | 200       | 100 | 200 |      | 4416     | 1415     | 1916      | 1(2X2)              | <b>480100</b> |    |
| $KZ-S$   | $0.000 - -5.500$  | 300X300      | 200        | 100       | 100 | 200 |      | 4416     | $1 + 15$ | 1016      | 1 (2X2)             | +80100        |    |
|          | $0.000 - -40.450$ | 300X900      | 100        | 200       | 150 | 755 |      | 48510    | 2416     | 441B      | 1(3)(6)             | 480100        |    |
| $KZ-6$   | 40,450 -- 45,050  | 200X400      | 100        | 100       | 100 | 300 |      | 4416     |          | 1916      | 1 (2X3)             | +80100        |    |
| $KZ-7$   | $0.000 - -5.650$  | 300X300      | 100        | 200       | 200 | 100 |      | $4 + 16$ |          |           | 1C <sub>2</sub> (2) | +80100        |    |
| $KZ - B$ | 32.750-40.450     | 300X300      | 200        | 100       | 100 | 200 |      | 4416     |          |           | 1(2x2)              | 480100        |    |
| $KZ = 9$ | 32,750-40,450     | 300X300      | 100        | 200       | 100 | 200 |      | 4416     |          |           | 1(2X2)              | +90100        |    |
| $KZ-10$  | 40,450--41,650    | 200X300      | 100        | 100       | 200 | 100 |      | 4416     |          |           | (1C2X2)             | +80100        |    |

**(b)** 表格画法 图 **11** 柱施工图

# **5.3 墙**

根据计算配筋面积和边缘构件识别结果,程序完成墙肢构件归并、选筋、钢筋排布,生成**原位画法和表格画法**两种表达 方式的平法施工图。剪力墙和连梁按照平法图集表 3.2.2 进行分类和编号, 部分结果输出如图 12 所示。可输出 pdf 和 dxf 格 式的施工图。

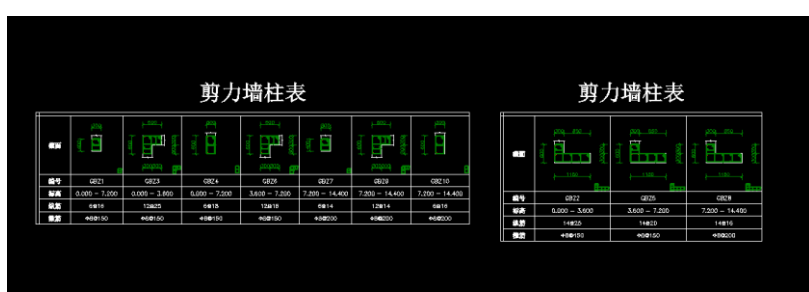

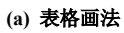

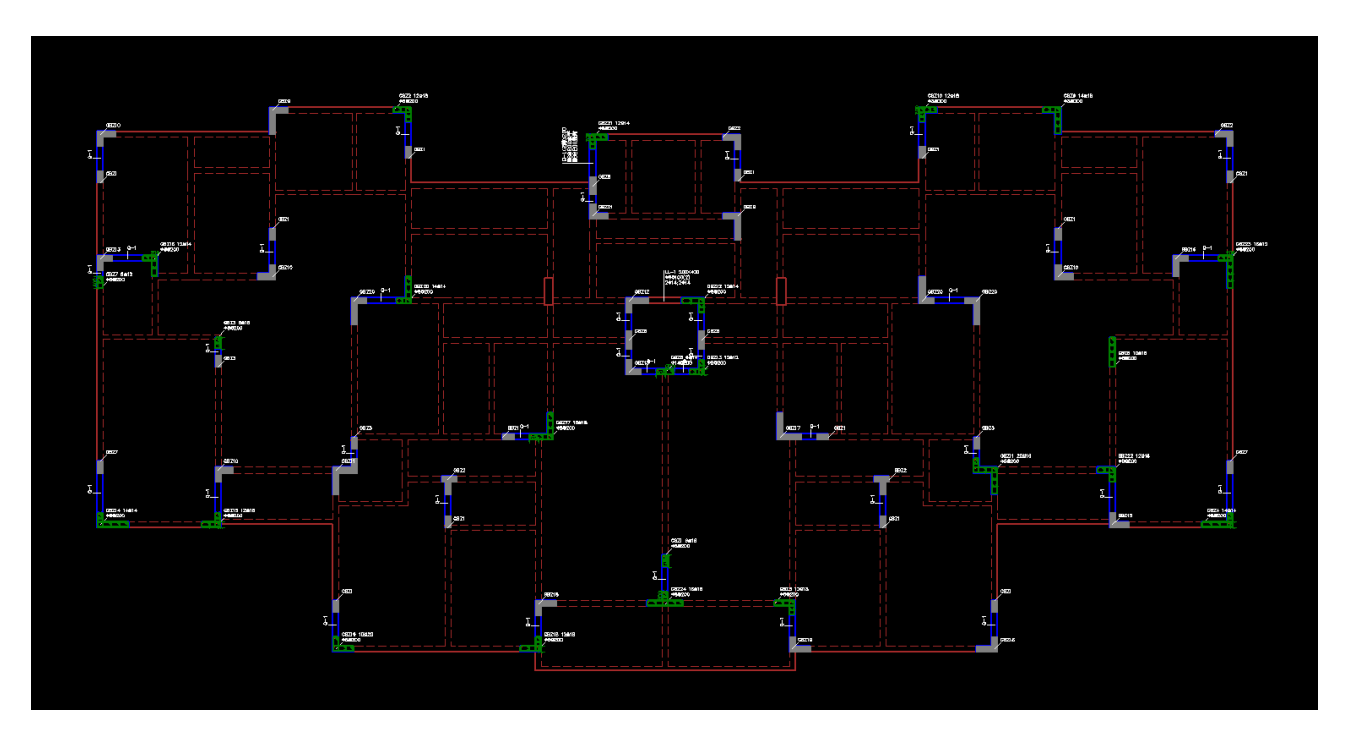

**(b)** 原位画法 图 **12** 剪力墙施工图

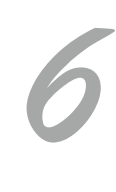

HF

## **6 生成计算书**

п

SAP2000 和 ETABS 输出的结果主要以表格和图形展示,其表达方式与国内工程师的习惯存在一定差异。CiSDetailer 计算 书功能对读取的结果数据进行整理再加工,一键生成符合国内工程师习惯要求的计算书。用户也可以自定义计算书的输出内 容。默认生成的计算书内容包括**结构基本信息、荷载信息、结构大指标、补充验算、超限信息、简图**等,具体内容输出如图 13 所示。计算书可输出为 word 和 pdf 格式,部分计算书内容如图 14 所示。目前,该功能支持生成弹性分析设计的计算书, 今后会增加超限分析计算报告的功能。

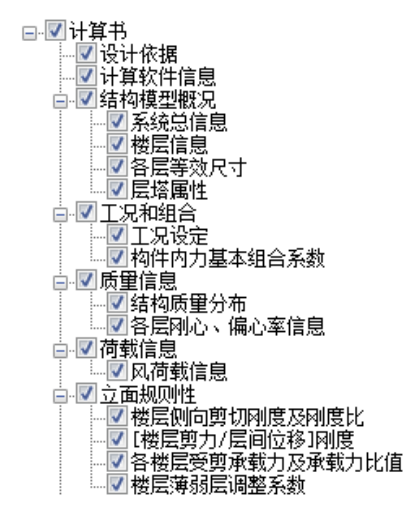

**BERTHERE** 

**HERE** 

Ι

Ē

Ē

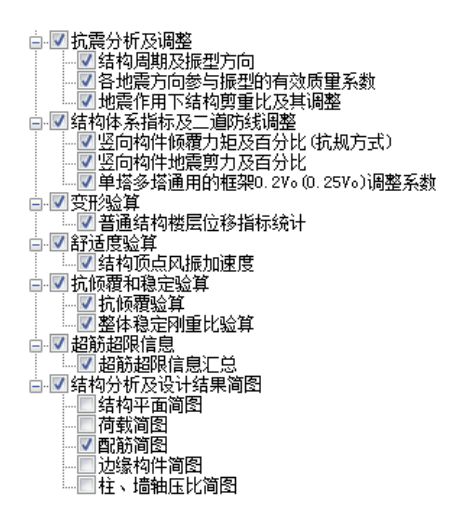

**HAIL** 

F Ŧ Ë

٠

 $\prod_{i\in I}$ 

图 **13** 计算书输出内容与选项

#### 五. 质量信息

5.1 结构质量分布

| 表5-1 质量分布       |          |                |  |  |  |  |  |  |
|-----------------|----------|----------------|--|--|--|--|--|--|
| 楼层              | 层质量(t)   | 质量比            |  |  |  |  |  |  |
| <b>FL16</b>     | 68.908   | 0.811          |  |  |  |  |  |  |
| FL15            | 85.0     | 0.188          |  |  |  |  |  |  |
| FL14            | 451.121  | 0.77           |  |  |  |  |  |  |
| FL13            | 585, 888 | 0.81           |  |  |  |  |  |  |
| FL12            | 723.469  | 1.003          |  |  |  |  |  |  |
| FL11            | 721.03   | 1.019          |  |  |  |  |  |  |
| <b>FL10</b>     | 707.763  | 1.009          |  |  |  |  |  |  |
| FL9             | 701.771  | 1.001          |  |  |  |  |  |  |
| FL8             | 700.742  | 1.0            |  |  |  |  |  |  |
| FL7             | 700.742  | 1.0            |  |  |  |  |  |  |
| FL <sub>6</sub> | 700.742  | 1.0            |  |  |  |  |  |  |
| FL5             | 700.742  | 1.0            |  |  |  |  |  |  |
| FL <sub>4</sub> | 700.767  | 1.001          |  |  |  |  |  |  |
| FL3             | 700.205  | 0.988          |  |  |  |  |  |  |
| FL2             | 708.367  | 0.918          |  |  |  |  |  |  |
| FL1             | 771.674  | 1.0            |  |  |  |  |  |  |
| <b>BASE</b>     | 94.435   | 1.0            |  |  |  |  |  |  |
| 总计:             | 9823.365 | $\overline{I}$ |  |  |  |  |  |  |

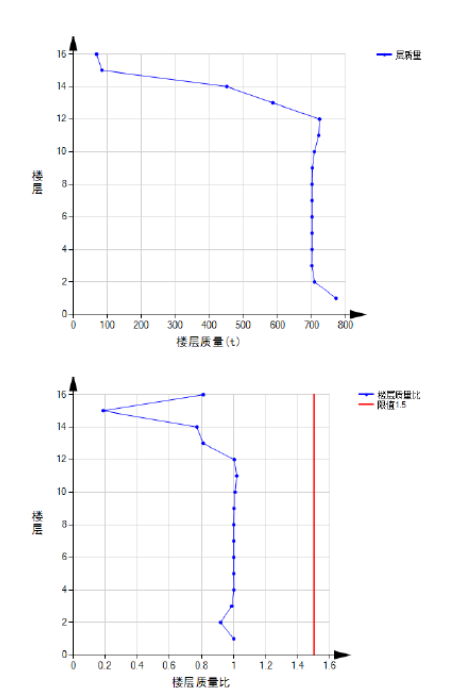

5.2 各层刚心、偏心率信息

Xstif, Ystif(m):<br>Alf(Degree):<br>Eex, Eey: - , , , , , , , ,<br>刚心的 X, Y 坐标值<br>X, Y 方向的偏心率

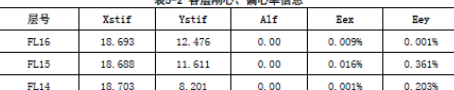

*7*

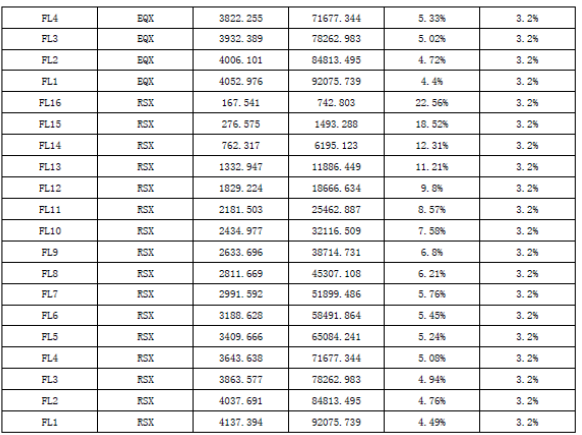

 $\top$ 

111111111111 ,,,,,,,,,,,

E

 $\overline{\mathsf{r}}$ 

 $\overline{\cdot}$ 

**TENTHER** 

 $\overline{H}$ 

 $\overline{50}$ 

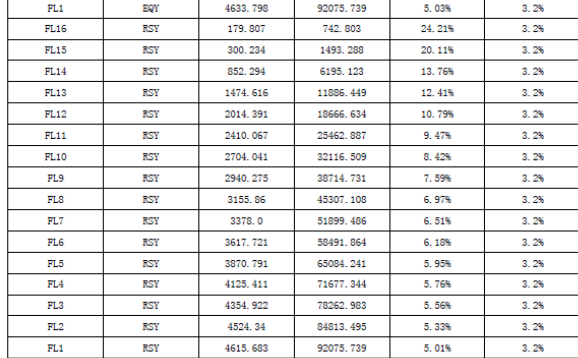

ю π Ë

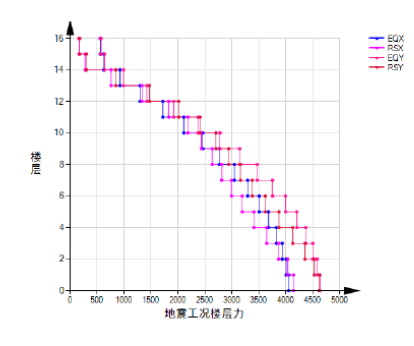

#### 表8-4 剪重比Y方向 楼层 工況 剪力(kN) 剪重比(%) 限值(%) 重力(kN)  $FL16$ EQY 571.472 742, 803 76, 93%  $3, 2%$  $FL15$ EQY 639.441 1493.288 42.82%  $3, 2%$  $FL14$ 989.782 6195.123 15.98% EQY  $3, 2\%$  $FL13$ EQI 1424.535 11886.449 11.98%  $3.2%$  $FL12$ EQY 1919.71 18666, 634 10.28%  $3.2%$  $FL11$ EOY 2373.071 25462, 887  $9.32%$  $3.2%$ 2778.683  $FL10$ EQY 32116, 509 8.65%  $3.2%$  $FL9$ 3141.789 38714.731  $8.12%$  $3.2%$ EQY  $FLS$ EQY 3465.347 45307.108 7.65%  $3, 2%$  $FL7$ EQY 3749.89 51899.486  $7.23%$  $3, 2\%$  $FLS$ EOV 3995.417 58491.864 6.83%  $3.2%$ FL5 EQY 4201.93 65084.241  $6.46%$  $3.2%$  $FL4$ EQY 4369.432 71677, 344  $6.1%$  $3.2%$  $FL3$ EQY 4497.815 78262.983 5,75%  $3.2%$  $FL2$ EQY 4579.155 84813.495  $5.4%$  $3.2%$

#### 图 **14** 部分计算书内容

此外, CiSDetailer 软件还可进行舒适度验算, 并将计算结果输出在计算书中。用户仅需在总信息中完成相关信息的设置, 程序将按照《建筑结构荷载规范》(**GB50009-2012**)完成 **X**、**Y** 两个方向的顺风向加速度和横风向风振加速度计算。舒适度 计算过程与结果如图 15 所示。

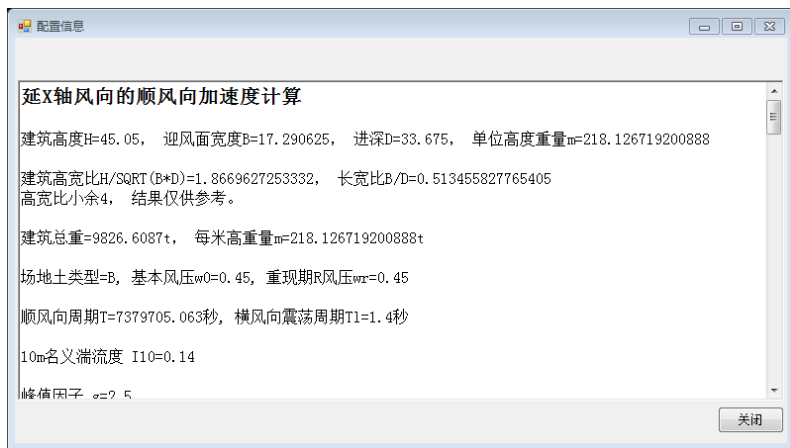

#### 图 **15** 结构舒适度计算

# **7 结束语**

CiSDetailer 软件通过读取 CSI 软件模型信息,可按照规范进行配筋计算, 也可读取 CSI 软件及国内软件的配筋结果, 进 行多软件设计结果的对比,同时可以生成平法施工图,输出图表计算书,还可以将实配钢筋导入 ETABS 或 SAP2000 中用于 弹塑性分析。CiSDetailer 将为工程设计工作带来极大便利。

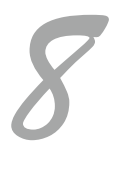

 $\frac{1}{\|f\|_{L^2}}$